## TSMC 180nm Process Setup

For students who haven't set up Cadence environment, please follow the website below to set up your Cadence environment before adding TSMC 180nm process.

https://wikis.ece.iastate.edu/vlsi/index.php/Cadence\_6.1\_Setup

For students who have set up Cadence environment.

- 1. Create a folder in your home directory, e.g. "TSMC180".
- 2. Open terminal in your created folder in step 1 and create a file named "cds.lib" in the folder with the command "gedit cds.lib". Then add the following lines in the "cds.lib" file:

# PDK Libraries

DEFINE tsmc18rf /remote/cadencelib/tsmc018/tsmc18rf

# System Libraries

DEFINE analogLib\$CDS\_INST\_DIR/tools/dfII/etc/cdslib/artist/analogLib

DEFINE basic \$CDS\_INST\_DIR/tools/dfII/etc/cdslib/basic

DEFINE cdsDefTechLib\$CDS\_INST\_DIR/tools/dfII/etc/cdsDefTechLib

DEFINE avTech/usr/local/cadence/assura/tools.lnx86/assura/etc/avtech/avTech

SOFTINCLUDE /usr/local/cadence/ic/share/cdssetup/cds.lib

DEFINE avTech /usr/local/cadence/assura/tools.lnx86/assura/etc/avtech/avTech

3. Run "virtuoso&" in the terminal and the Command Interpreter Window (CIW) will be open, Then click "File-New-Library" to create your own library for your project, as shown in Fig.3.1.

| Č                                              | Virtuoso® 6.1.8-64b - Log: /home/leizhao/CDS.log                                                                                                    |                      |
|------------------------------------------------|----------------------------------------------------------------------------------------------------|----------------------|
| File Tools Options                             | Help                                                                                                    | cādence              |
| New<br>Open<br>Import<br>Export                | ools.lnx86/dfII/etc/cdsDotLibs/composer/cds.lib<br>Library<br>Scientific State State |                      |
| Refresh<br>Make <u>R</u> ead Only<br>Bookmarks | Pt() M: ddsHiCreateLibrary()                                                                                                    | R: schHiMousePopUp() |
| <u>1</u> tb inv schematic<br>                  |                                                                                                    |                      |

Fig 3.1

When you create your own library, you need to attach your library to an existing technology library, as shown in Fig 3.2. Click OK and choose "tsmc18rf" as the technology library.

|                                                                                                    | New Library 🔹 🔍                                                                                                    |
|----------------------------------------------------------------------------------------------------|----------------------------------------------------------------------------------------------------|
| Library   Name INV   Directory (non-library directories)      //home/leizhao/tsmc180tb   Compression enabled | Technology File   Compile an ASCII technology file   Reference existing technology libraries   Attach to an existing technology library   Do not need process information   Design Manager   No design manager setup found |
|                                                                                                    | OK Cancel Defaults Apply Help                                                                                                    |

Fig. 3.2

4. Open the Library Manager from "Tools" in CIW as shown in Fig. 4.1.

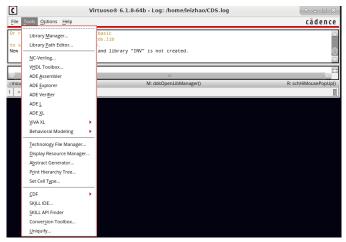

Fig. 4.1

Now you can create new cell view (schematic) for your circuits, as shown in Fig.4.2. and Fig.4.3.

| Elle Edit View Design Manager    | Help                    |                      | c a d e n c e |
|----------------------------------|-------------------------|----------------------|---------------|
| <u>N</u> ew >                    | 네 Library Ctrl+N        |                      |               |
| 📂 Open Ctrl+O                    | <u>Cell View</u> Ctrl+N | Cell                 | View          |
| Open ( <u>R</u> ead-Only) Ctrl+R | Category Ctrl+N         |                      | ▼▼            |
| 😂 Open With                      | -                       | B <sub>t</sub> inv ▼ | Bt schematic  |
| Load Defaults                    | _                       | irv                  | View A Lock   |
| Save Defaults                    |                         |                      |               |
| Open Shell Window Ctrl+P         |                         |                      |               |
| E <u>x</u> it Ctrl+X             |                         |                      |               |
| rfExamples                       |                         |                      |               |
| rfLib<br>rfTlineLib              |                         |                      |               |
| tb                               |                         |                      |               |
| tsmc18rf                         |                         |                      |               |
|                                  |                         |                      |               |
|                                  |                         |                      |               |
|                                  |                         |                      |               |
|                                  |                         |                      |               |
|                                  |                         |                      |               |
|                                  |                         |                      |               |
|                                  |                         |                      |               |
|                                  |                         |                      |               |
|                                  |                         |                      |               |
| L                                |                         | 10                   |               |

|                                                   | New File     | Ŷ |             | $\times$ |  |
|---------------------------------------------------|--------------|---|-------------|----------|--|
| File                                              |              |   |             |          |  |
| Library                                           | tb           |   |             |          |  |
| Cell                                              | inv          |   |             |          |  |
| View                                              | schematic    |   |             |          |  |
| Туре                                              | schematic    |   | •           |          |  |
| Application                                       |              |   |             |          |  |
| Open with                                         | Schematics L |   |             |          |  |
| Always use this application for this type of file |              |   |             |          |  |
| Library path file                                 |              |   |             |          |  |
| /home/leizhao/tsmc180tb/cds.lib                   |              |   |             |          |  |
|                                                   |              |   |             |          |  |
|                                                   |              |   |             |          |  |
|                                                   |              |   | <u>H</u> el | p)       |  |

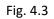

5. To do simulation with your circuit, you can click "Launch-ADE L".

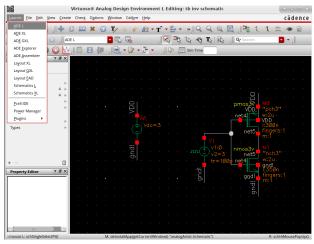

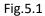

6. In the ADE window, before running simulation, you need to add the models for the device. Click "Setup-Model Libraries" as shown Fig.6.1.

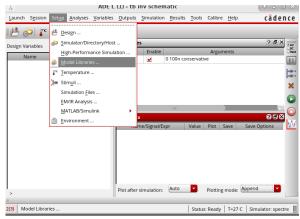

Fig.6.1

And then setup the model library as shown in figure 6.2.

| spectre0: Model Library Setup                             |                                |                |
|-----------------------------------------------------------|--------------------------------|----------------|
| Model File                                                | Section                        |                |
| 🖻 Global Model Files                                      |                                |                |
| /remote/cadencelib/tsmc018/models/spectre/cor_3v.scs      | tt_3v                          |                |
| /remote/cadencelib/tsmc018/models/spectre/cor_std_mos.scs | tt                             |                |
| Click here to add model file>                             |                                | 4              |
|                                                           |                                |                |
|                                                           | OK <u>C</u> ancel <u>App</u> l | y <u>H</u> elp |

Fig.6.2